# **シリアルナンバー(製造番号)の確認方法**

**シリアルナンバー(製造番号)の確認方法として、代表的な例を3つご紹介します。**

# **1.パソコン本体のシールを確認する**

# **2.パソコン本体の保証書を確認する**

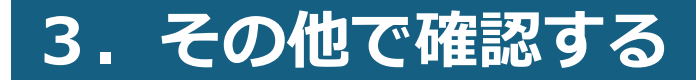

**1.パソコン本体のシールを確認する**

#### **NECの場合**

## **富士通の場合**

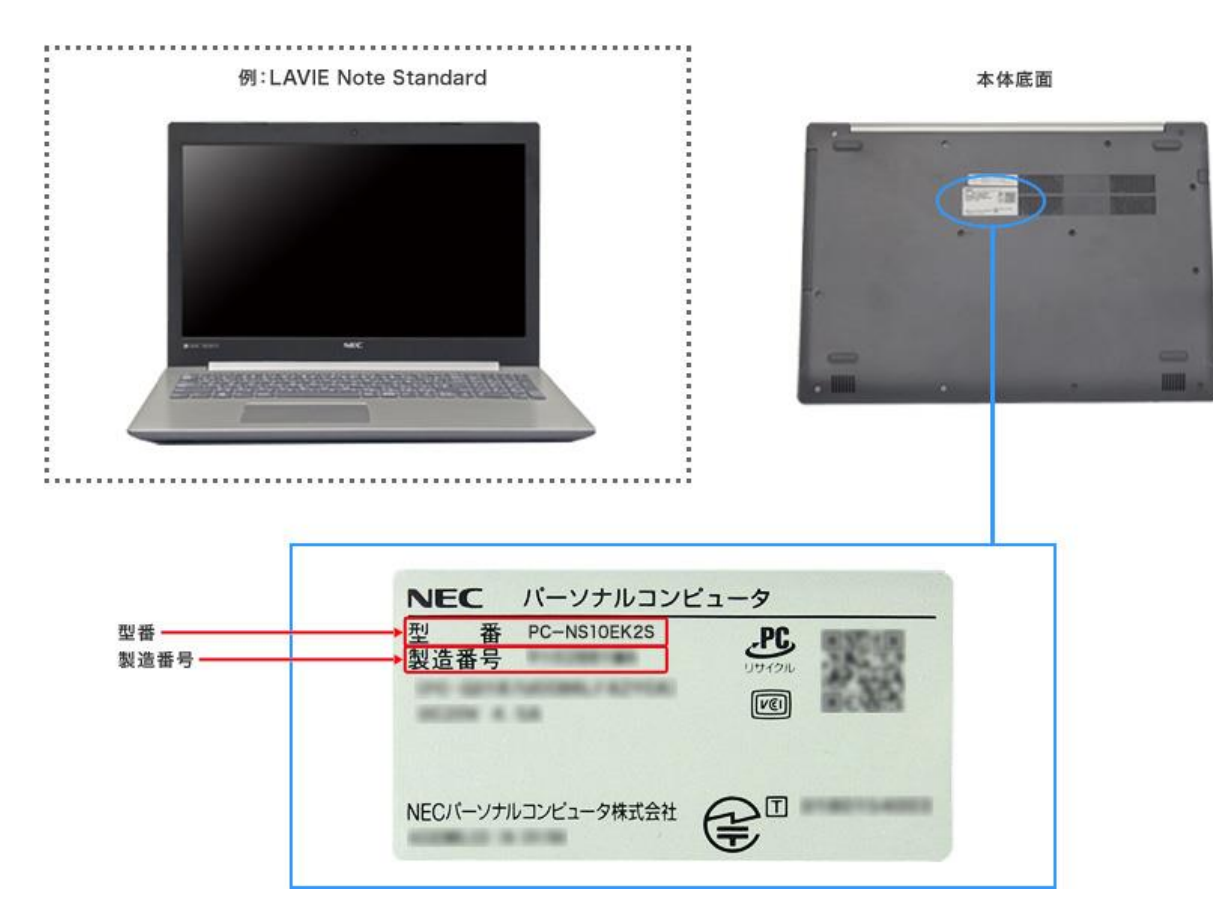

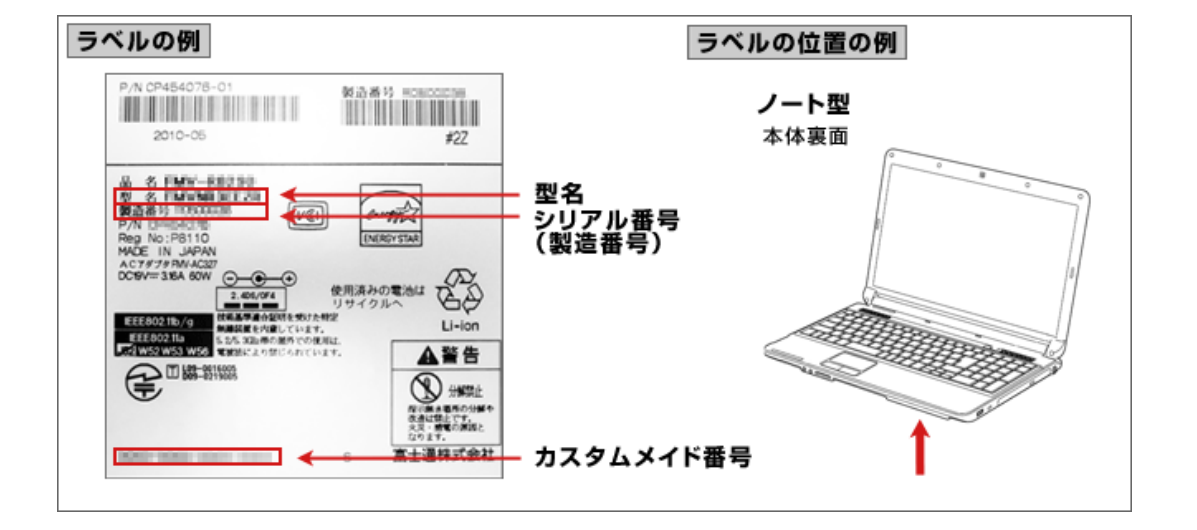

出典:NEC LAVIE公式サイト > サービス&サポート > [型番・製造番号の確認方法](https://support.nec-lavie.jp/navigate/support/download/help/Modelconfirm.html) (nec-lavie.jp)

[出典:型名、シリアル番号\(製造番号\)、カスタムメイド番号の確認方法](https://www.fmworld.net/biz/common/typename/) -FMWORLD(法人):富士通

**2.パソコンの保証書を確認する**

### |NECの場合||コンコンコンコンコンコンコンコンコンコンコンコンコンコンコンコンランス<mark>||富士通の場</mark>合|

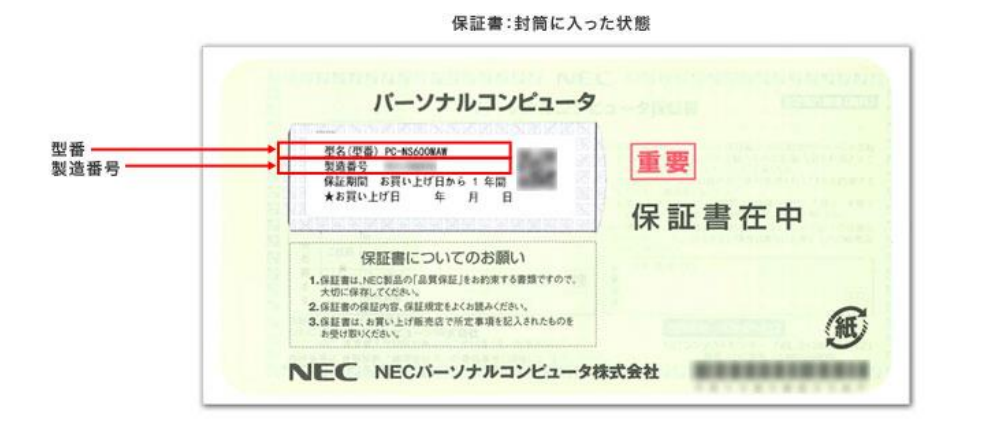

#### 保証書:封筒から出した状態

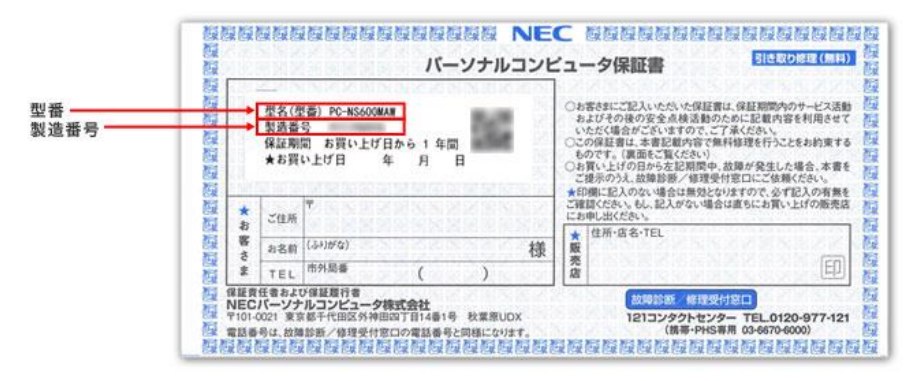

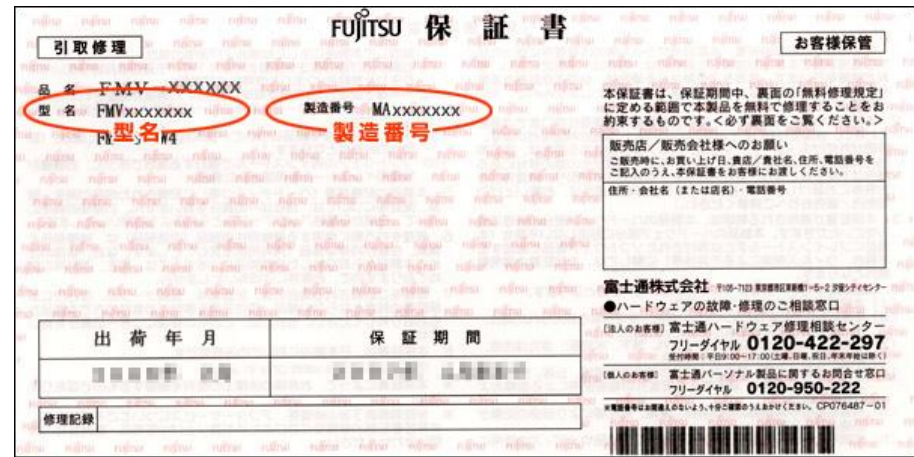

出典: NEC LAVIE公式サイト > サービス&サポート > [型番・製造番号の確認方法](https://support.nec-lavie.jp/navigate/support/download/help/Modelconfirm.html) (nec-lavie.jp) は典:型名、シリアル番号(製造番号)、カスタムメイド番号の確認方法 -FMWORLD(法人):富士通

# **3.その他で確認する**

#### **Windowsの場合**

スタートボタンをクリックして スタートメニューを開く

「すべてのアプリ」から「Windowsシステムツール」、 「コマンドプロンプト」をクリック

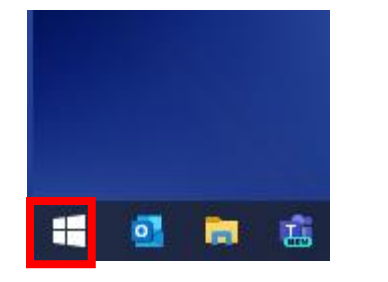

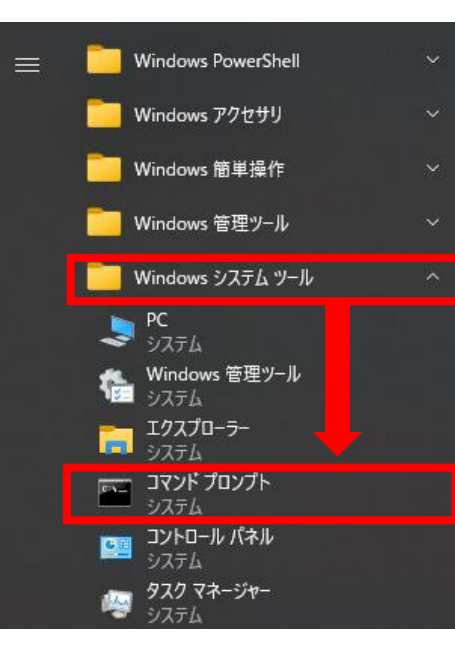

コマンドプロンプト起動後、 「wmic csproduct get identifyingnumber」をコピーして、 コマンドプロンプトへ貼り付けし、Enterキーを押すと 「IdentityingNumber」の下部にシリアルナンバーが表示されます。

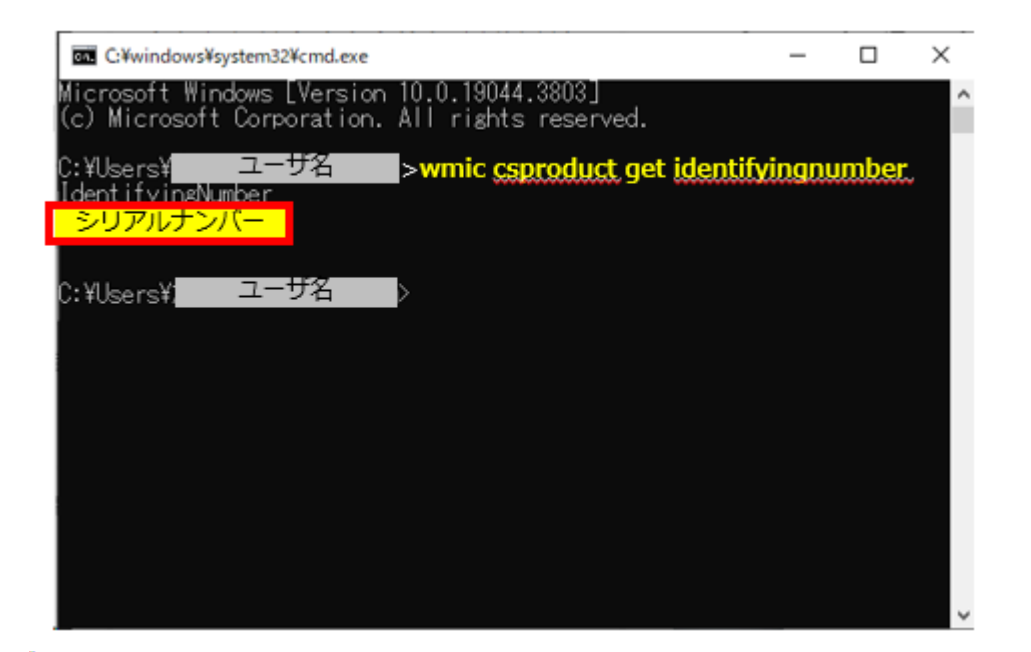

### **Macの場合**

以下のApple社のWEBページから確認する(クリックしてください。)

Mac [のモデル名とシリアル番号を調べる](https://support.apple.com/ja-jp/102767) - Apple サポート (日本)